**SENSAPHONE®** 

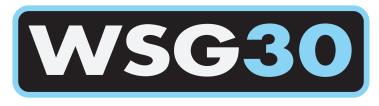

# WIRELESS SENSOR GATEWAY

# Firmware Revision History and Upgrade Instructions

**Equipment Firmware:** 

WSG30 v1.73

Release Date: October 11, 2019

The upgrade package has no prerequisites and supersedes all other upgrade or software fix packages previously distributed. Unpredictable results may occur if you do not follow the upgrade procedure completely.

# WSG30 Embedded Firmware Feature and Correction Summary

# Version 1.73 (October 11, 2019)

• Added support for the new RTD Temperature Sensor

## Version 1.72 (December 11, 2018)

• If a sensor is in "Trouble" status, supress MODBUS responses for the corresponding sensor.

### **Version 1.71** (September 14, 2016)

• Corrected an issue where sensors may inadvertently be removed from the system after a reboot.

#### **Version 1.70** (October 23, 2014)

- Sensor Low Battery alarms will get sent to Users in all tiers.
- Sensor off-line alarms will get sent to Users in all tiers.
- Sensor datalogging will be suspended when a sensor goes offline.
- Added support for extended precision when using 4-20mA sensors.
- Extended the sensor off-line time-out period to allow for sensor networks to reconfigure themselves without tripping an off-line alarm.
- General webpage updates
- If reloading programming from a file, and you have 4-20mA sensors, you must load the programming file twice.

#### **Version 1.56** (December 10, 2012)

- Corrected a problem that could cause e-mail messages to fail under certain conditions. When the unit attempted to send e-mail or perform time synchronization while the network connection was unavailable, the unit could potentially fail to send e-mail messages even after the network connection returned.
- Changed the web page timing to allow the page to load over slow and/or high latency connections such as a cellular or satellite uplink.
- Added restrictions on changing sensor modes (end-point vs router) to ensure the proper mode is programmed.
- Added support for DHCP relay agents.
- Corrected a problem with SNMP traps.

# Version 1.53 (July 19, 2012)

- Corrected a web page issue which caused the schedule screen on the Profile page to fail to appear.
- Corrected an issue which caused humidity sensors to potentially display out-of-range values.
- Changed the number of available wireless channels from 20 to 32.

#### **Version 1.52** (June 5, 2012)

- Fixed a web page issue which caused values on the Sensors page to stop updating.
- $\bullet$  Adjusted sensor low-battery alarm threshold.

## **Version 1.50** (April 12, 2012)

- Corrected issue when initializing programming for a 4-20mA sensor.
- Updated content of text messages for Power and Battery alarms.
- Added logic to properly reconfigure settings when a sensor is deleted.

## Version 1.48 (December 19, 2011)

· First release.

## WSG30 Firmware Installation Instructions

Follow the instructions below to install firmware updates into your Unit. The entire process will take about 5 minutes. If you have any questions please contact our technical support department at 610.558.2700 x260.

- **1) Save your programming.** Open your web browser and go to the WSG30 web page. Select *Setup* from the main menu, then choose *Admin*. Within the *Programming* section click the *Save* button. This will save your programming in a file called *programming.bin*. This file can be used to reprogram your system if necessary.
- **2) Save your Datalog and Eventlog**. After the firmware update the history files may be cleared. Use the *Export* feature on the History pages to save this information.
- **3)** Check the version of Firmware currently running in your unit. This can be found on the same page next to the *Current* heading.
- **4) Check to see if a newer version is available** by going to www.sensaphone.com and selecting the Support page, then choose *WSG30*. Compare the version installed in your unit to that posted on the web page. Download the new file to your computer if you would like to install the upgrade.
- **5) To install the new firmware**, click the *Browse* button within the *Firmware Upload* section of the *Admin* page. Locate the firmware file you downloaded and click *Open*. Next click the *Upload* button. A message will ask if you really want to Upgrade the Firmware, select *OK*. After the file is transferred to the unit the screen will turn blue and a message will say to wait two minutes and then re-connect to the device. During this time the flash memory in your WSG30 will be re-programmed. Do not disrupt power to the WSG30 during this time. When two minutes have passed re-enter the IP address into your browser and refresh the web page.
- **6)** Check the new firmware version. After the unit is back online go to the *Setup* page and select *Admin*. Check that the new firmware version is installed.

7) Check your programming and test the system. Review your Sensor, User, and Contact programming to make sure everything is still programmed correctly. If not, reload your programming from the file saved earlier. To Load your programming, go to the *Admin* page and click the *Browse* button next to the *Programming Upload* heading. Locate the file saved earlier (*programming.bin*) and click *Open*. Next, click the *Upload* button. A message will ask if you really want to Upload Programming, select *OK*. The programming file will be transferred and the unit will reboot. Wait two minutes and then re-enter the IP address into your browser. Test the system by activating an alarm and allowing the unit to go through the notification process.

If you have further questions regarding the WSG30, please contact Sensaphone Technical Support at 610.558.2700 x260, or by email at support@sensaphone.com